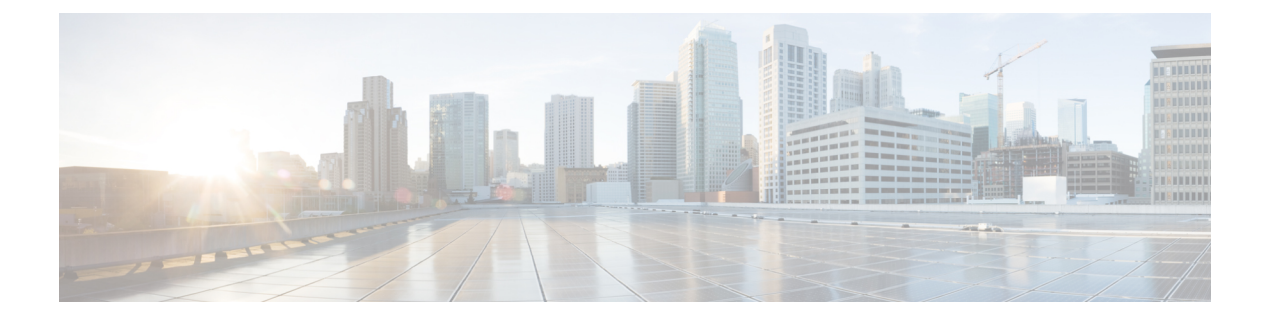

# **Cisco Mobility Express** コントローラの設定

Cisco Mobility Express コントローラは複数の方法で設定できます。使用できる方法は次のとお りです。

- **1.** CLI セットアップ ウィザード
- **2.** Over–the–Air セットアップ ウィザード
- **3.** ネットワーク プラグアンドプレイ
	- CLI [セットアップ](#page-0-0) ウィザード (1 ページ)
	- Over-the-Air [セットアップ](#page-1-0) ウィザード (2 ページ)
	- ネットワーク [プラグアンドプレイ](#page-3-0) (4 ページ)
	- Cisco Mobility Express を使用した APIC-EM ネットワーク プラグ アンド [プレイ導入オプ](#page-7-0) ション (8 [ページ\)](#page-7-0)
	- Cisco Mobility アクセス [ポイントの接続](#page-16-0) (17 ページ)

# <span id="page-0-0"></span>**CLI** セットアップ ウィザード

CLI からのセットアップ ウィザードを使用するには、アクセス ポイントのコンソール ポート に接続する必要があります。コンソールポートのデフォルトパラメータは、9600ボー、8デー タ ビット、1 ストップ ビット、およびパリティなしです。コンソール ポートはハードウェア フロー制御をサポートしていません。

アクセス ポイントのコンソール ポートに接続した後、アクセス ポイントを起動します。しば らくすると、アクセス ポイントは内部のコントローラ機能を開始します。

Mobility Express コントローラを設定するには、次の例で示すような手順を実行します。

System Name [Cisco\_2c:3a:40] (31 characters max): me-wlc Enter Country Code list (enter 'help' for a list of countries) [US]:

Configure a NTP server now? [YES][no]: no Configure the system time now? [YES][no]: no

Note! Default NTP servers will be used

Management Interface IP Address: 40.40.40.10 Management Interface Netmask: 255.255.255.0 Management Interface Default Router: 40.40.40.1

```
Cleaning up Provisioning SSID
Create Management DHCP Scope? [yes][NO]: yes
DHCP Network : 40.40.40.0
DHCP Netmask : 255.255.255.0
Router IP: 40.40.40.1
Start DHCP IP address: 40.40.40.11
Stop DHCP IP address: 40.40.40.254
DomainName :
DNS Server : [OPENDNS][user DNS]
Create Employee Network? [YES][no]: YES
Employee Network Name (SSID)?: WestAutoBody-Employee
Employee VLAN Identifier? [MGMT][1-4095]: MGMT
Employee Network Security? [PSK][enterprise]: PSK
Employee PSK Passphrase (8-38 characters)?: Cisco123
Re-enter Employee PSK Passphrase: Cisco123
Create Guest Network? [yes][NO]: YES
Guest Network Name (SSID)?: WestAutoBody-Guest
Guest VLAN Identifier? [EMPLOYEE][1-4095]: EMPLOYEE
Guest Network Security? [WEB-CONSENT][psk]: WEB-CONSENT
Create Guest DHCP Scope? [yes][NO]: NO
Enable RF Parameter Optimization? [YES][no]: YES
Client Density [TYPICAL][Low][High]: TYPICAL
Traffic with Voice [NO][Yes]: Yes
```
Configuration correct? If yes, system will save it and reset. [yes][NO]: yes Cleaning up Provisioning SSID

 $\mathscr{D}$ 

(注)

アクセス ポイントは、バックアップした後再起動します。Cisco Mobility Express コントローラ は HTTPS の自己署名証明書を使用して、ブラウザの **https://<mangement\_ip\_address>** から WebUIにログインします。そのため、すべてのブラウザで警告メッセージが表示され、証明書 がブラウザに提示される際に例外の状態でも続行するかどうかを確認されます。このリスクを 受け入れて、Mobility Express のワイヤレス LAN コントローラのログイン ページへのアクセス に進みます。

# <span id="page-1-0"></span>**Over-the-Air** セットアップ ウィザード

Over-the-Air は、箱から取り出して Mobility Express を設定するための単純で簡単な方法です。 OTA プロビジョニングは、WiFi 対応のデバイス、または iOS デバイス向けには App Store、 Android デバイス向けには Play Store からダウンロードできる **Cisco Wireless** を使用して実施で きます。**Cisco Wireless** app は、わずか数分で Mobility Express を導入するための最小セットの 設定オプションを提供します。

#### 手順

- ステップ **1** アクセスポイントのLEDが緑色になったら、WiFi対応ラップトップを**CiscoAirProvision**SSID に接続します。デフォルト パスワードは **password** です。ラップトップはサブネット 192.168.1.0/24 から IP アドレスを取得します。
	- (注) **CiscoAirProvision** SSID は、**2.4GHz** でブロードキャストされます。
- ステップ **2** Webブラウザを起動し、**http://mobilityexpress.cisco**にアクセスします。これは設定ウィザード にリダイレクトされ、Admin アカウントのページが表示されます。
- ステップ **3** 次のパラメータを指定し、[Start]ボタンをクリックして、コントローラでAdminアカウントを 作成します。
	- admin のユーザ名を入力します。最大で 24 文字の ASCII 文字です。
	- パスワードを入力します。最大で 24 文字の ASCII 文字です。パスワードを入力するとき は、次のように設定してください。
		- パスワードには、小文字、大文字、数字、特殊文字のうち、3 つ以上の文字クラスの 文字が含まれている必要があります。
		- パスワード内で同じ文字を連続して 4 回以上繰り返すことはできません。
		- 新規のパスワードとして、関連したユーザ名と同じものやユーザ名を逆にしたものは 使用できません。
		- パスワードには、Cisco という語の大文字を小文字に変更したものや文字の順序を入 れ替えたもの(cisco、ocsicなど)を使用できません。また、iの代わりに1、I、!を、 o の代わりに 0 を、s の代わりに \$ を使用することはできません。
- ステップ **4** [Set Up Your Controller] セクションで、以下を設定します。
	- システム名を入力します
	- ドロップダウン リストから国を選択します
	- 日付と時刻は自動的に入力されますが、手動で設定することもできます
	- ドロップダウン リストからタイムゾーンを選択します
	- すでに存在する場合は、NTPサーバのIPアドレスを入力します。空白にすると、NTPプー ルが自動的に構成されます
	- コントローラの管理 IP アドレスを入力します
	- サブネット マスクを入力します
	- デフォルト ゲートウェイを入力します
- ステップ **5** 外部 DHCP サーバを使用している場合、[Enable DHCPServer(Management Network)] を無効にし ます。Mobility Expressコントローラ上の内部DHCPサーバを使用する場合、DHCPサーバの関 連情報を指定します。
- ステップ **6** [Next] をクリックします。
- ステップ **7** [Employee Network] の下の [Create Your Wireless Network] で、以下を設定します。
	- ネットワーク名を入力します
	- セキュリティを WPA2 パーソナルまたは WPA2 エンタープライズとしてドロップ ダウン リストから選択します

• WPA2 パーソナルを選択した場合は、パスフレーズを入力します

- ステップ **8** [RF Parameter Optimization] を有効にして、以下を設定することもできます。
	- 必要に応じて、[Client Density] スライダを動かします
	- [Traffic Type] から、[Data] または [Data and Voice] を選択します
- ステップ **9** [Next] をクリックします。
- ステップ **10** ページで設定を確認し、[Apply] ボタンをクリックします。アクセス ポイントが再起動し、起 動後にコントローラ機能を実行します。
	- アクセス ポイントが再起動し、起動後に、**https:<management\_ip\_address>** を使用し て、ブラウザから Mobility Express コントローラ WebUI にログインします。Cisco MobilityExpressコントローラは、HTTPSに自己署名証明書を使用します。そのため、 すべてのブラウザで警告メッセージが表示され、証明書がブラウザに提示される際に 例外の状態でも続行するかどうかを確認されます。このリスクを受け入れて、Mobility ExpressのワイヤレスLANコントローラのログインページへのアクセスに進みます。 (注)

# <span id="page-3-0"></span>ネットワーク プラグアンドプレイ

はじめに

シスコのネットワーク プラグ アンド プレイのソリューションは、エンタープライズ ネット ワークを持つお客様に対し、シンプルでセキュアな統合サービスを提供し、Cisco Mobility Express をプロビジョニングするために新しいサイトのロールアウトを容易にします。このソ リューションでは、クラウド リダイレクション サービス、オンプレミス、またはその組み合 わせを使用して、Cisco Mobility Express、シスコ ルータ、スイッチで構成されるエンタープラ イズ ネットワークの統合されたプロビジョニングを、ほぼゼロ タッチの導入エクスペリエン スとして提供します。

シスコのネットワーク プラグ アンド プレイ アプリケーションを使用してサイトを事前プロビ ジョニングし、サイトにCisco Mobility Express対応のアクセスポイントを追加できます。この 作業には、アクセス ポイント情報の入力と Mobility Express 対応のアクセス ポイント上で実行 する仮想コントローラのコントローラ設定ファイルのアップロードが含まれます。

作業者が Cisco Mobility Express 対応のアクセス ポイントを設置して電源を入れると、DHCP、 DNS またはクラウド リダイレクション サービスを使用して Cisco APIC-EM コントローラを自 動検出します。自動検出プロセスが完了した後、AP は、ローカル PnP サーバからコントロー ラ設定ファイルをダウンロードするか、またはターゲットとするPnPサーバにリダイレクトす るクラウド リダイレクション サービスと通信します。

### 前提条件

- **1.** シスコのネットワーク プラグ アンド プレイを使用する APIC-EM リリース 1.4 以降は、 Cisco UCS または同等のサーバに仮想マシンとしてホストされます。
- **2.** アクセス ポイント: Cisco Mobility Express ソフトウェアを実行する Cisco 802.11ac Wave 2 アクセス ポイント。
- **3.** コントローラ設定:ネットワーク PnP にアップロードするための Cisco Mobility Express コ ントローラ設定ファイル。

### **APIC-EM** ディスカバリ オプション

**1.** オプション 43 を使用して DHCP サーバを設定し、Cisco Mobility Express 対応アクセス ポ イントでAPIC-EMコントローラを自動検出できるようにします(クラウドリダイレクショ ンをテストしているだけの場合はオプション 43 は必要ありません)。DHCP オプション 43 は、設定されている DHCP サーバ文字列(オプション 43 ascii 「5A1N;B2;K4;I192.168.1.123;J80」)を構成します。

 $\label{eq:1}$ 

(注) 192.168.1.123 は APCI-EM サーバの IP アドレスです。

- **2.** オンプレミスPnPサーバは「pnpserver.yourlocal.domain」を使用してDNSに追加できます。 (オプション 43 が設定されていないなどの理由で)DHCP ディスカバリが、APIC-EM コ ントローラの IP アドレスの取得に失敗した場合、シスコのプラグ アンド プレイ エージェ ントは、DNSルックアップ方式を利用しようとします。DHCPサーバから返されたネット ワークドメイン名に基づき、事前設定されたホスト名「pnpserver」を使用して、APIC-EM コントローラの完全修飾ドメイン名(FQDN)を作成します。たとえば、DHCP サーバか らドメイン名「customer.com」が返された場合、シスコのプラグ アンド プレイ IOS エー ジェントは「pnpserver.customer.com」という FQDN を作成します。次に、この FQDN の IP アドレスを解決するために、ローカル ネーム サーバを使用します。
- **3.** クラウド リダイレクション サービスには、インターネットへの接続と、 「devicehelper.cisco.com」を解決できる有効な DNS サーバが必要です。クラウド リダイレ クション サービスは Cisco Mobility Express アクセスポイントを APIC-EM にリダイレクト します。

### **APIC-EM/**ネットワーク **PnP** サーバの設定

### サイトの事前プロビジョニングのワークフロー

シスコのネットワーク プラグ アンド プレイによって新規サイトの事前プロビジョニングおよ び計画ができます。新しいサイトを作成するときに、シスコのネットワーク プラグ アンド プ レイで選択した Cisco Mobility Express コントローラ、設定ファイル、製品 ID および製品シリ

アル番号を事前プロビジョニングできます。これは、サイトが完全に機能するためにかかる時 間を簡素化および迅速化します。

その他の機能や PnP 設定の詳細については、次のリンクを参照してください。 [http://www.cisco.com/c/en/us/support/cloud-systems-management/one-enterprise-network-controller/](http://www.cisco.com/c/en/us/support/cloud-systems-management/one-enterprise-network-controller/products-installation-and-configuration-guides-list.html) [products-installation-and-configuration-guides-list.html](http://www.cisco.com/c/en/us/support/cloud-systems-management/one-enterprise-network-controller/products-installation-and-configuration-guides-list.html)

ネットワークにサイトを事前プロビジョニングするには、次の手順を実行します。

- **1.** ネットワーク PnP に Cisco Mobility Express コントローラの設定ファイルをインポート
- **2.** プロジェクトの作成
- **3.** プロジェクトに Cisco Mobility Express 対応アクセス ポイントを追加しコントローラ設定を 関連付ける

### ネットワーク **PnP** への **Cisco Mobility Express** 設定ファイルのインポート

#### 手順

- ステップ **1** APIC-EM コントローラにログインし、[NetworkPlug andPlay] > [Configurations] に移動します。
- ステップ **2** [Upload] をクリックして、コントローラ設定をアップロードします。
- ステップ **3** ローカル マシンからコントローラの設定ファイルを選択します。

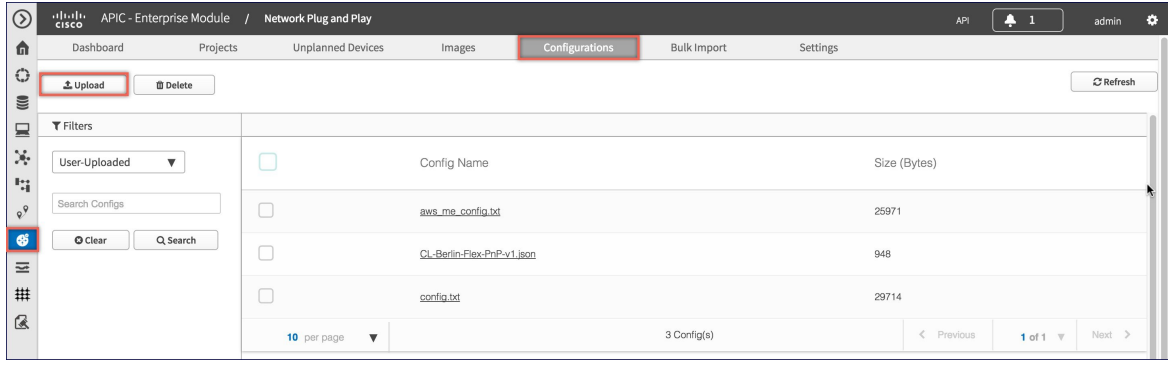

### プロジェクトの作成

手順

ステップ **1** [Network Plug and Play] > [Projects] に移動します。

ステップ **2** プロジェクトの名前を入力し、[Add] ボタンをクリックします。

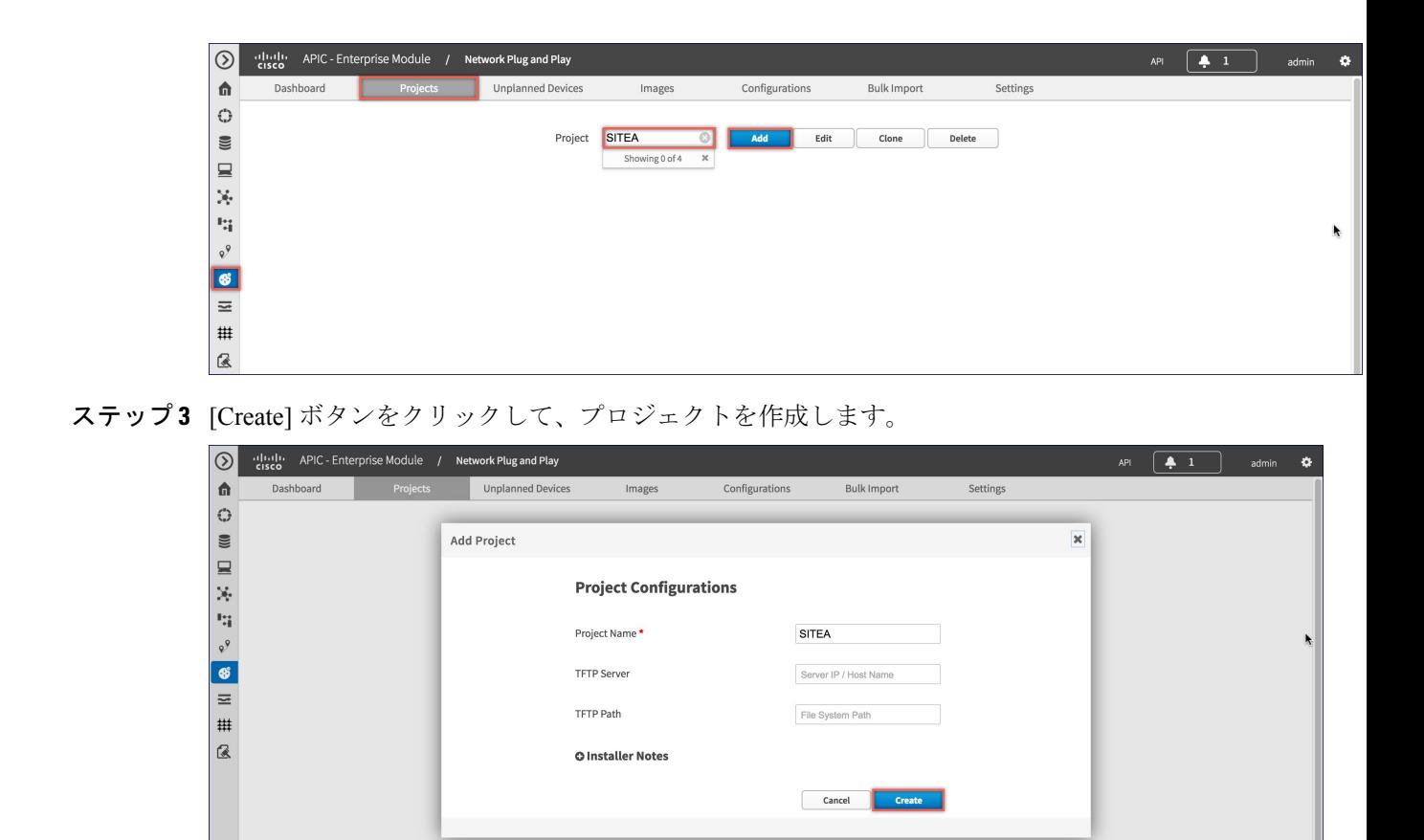

プロジェクトへの **Cisco Mobility Express** 対応アクセス ポイントの追加とコントローラ設 定の関連付け

手順

- ステップ **1** [Network Plug and Play] > [Projects] に移動します。
- ステップ **2** [Project Devices] の下にある [Add] ボタンをクリックします。
- ステップ **3** [Add Device] ウィンドウで、次の情報を入力します。
	- Device Name:(各サイトに一意の名前で)デバイス名を入力します
	- Product ID:ドロップダウン リストからアクセス ポイントのデバイス ID を選択します。
	- Serial Number: Mobility Express アクセス ポイントのシリアル番号を入力します。
	- Config:新しい設定をアップロードするか、以前に追加した設定ファイルを選択できま す。

ステップ **4** [Add] ボタンをクリックします。

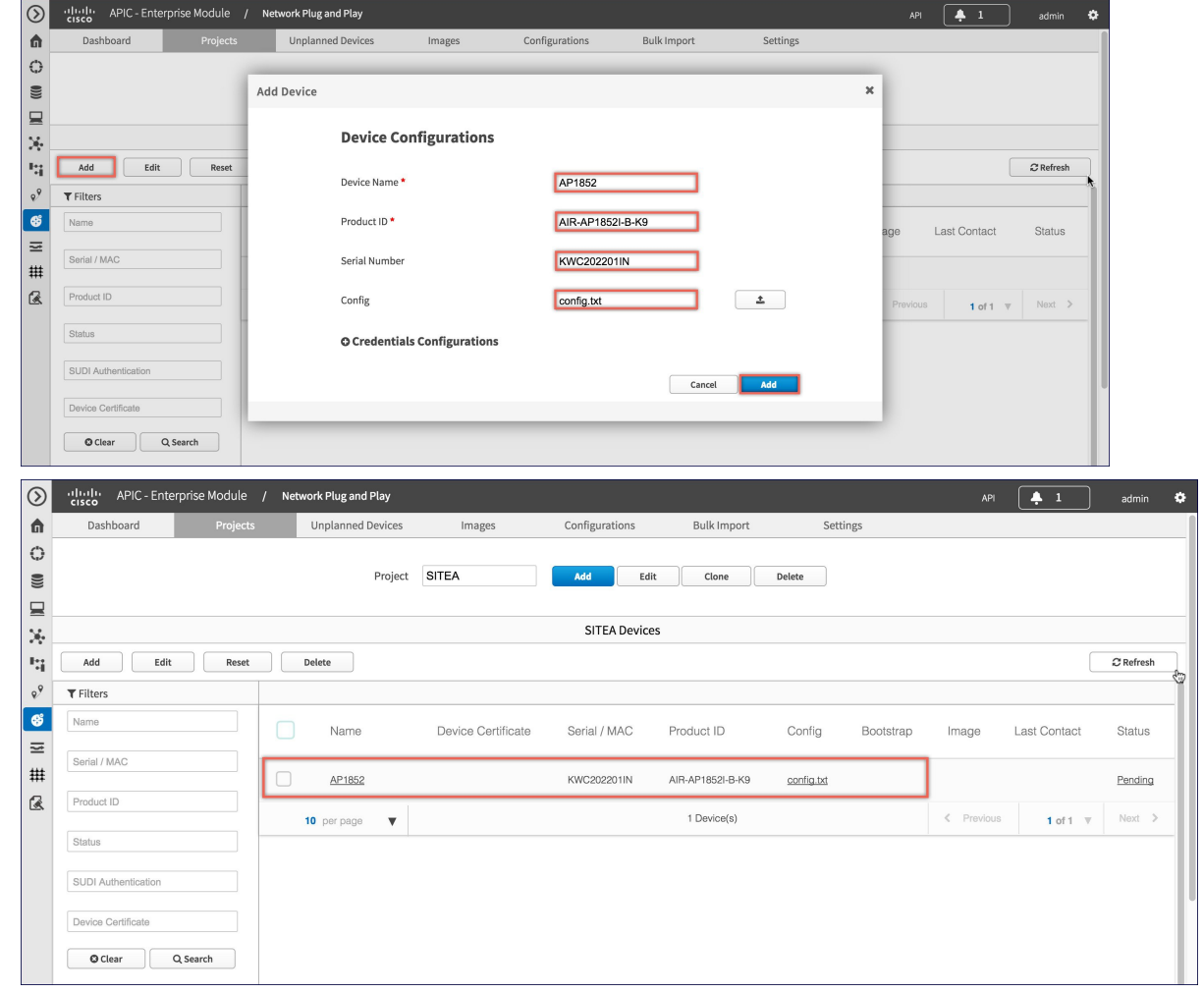

# <span id="page-7-0"></span>**Cisco Mobility Express** を使用した **APIC-EM** ネットワーク プラグ アンド プレイ導入オプション

ネットワーク プラグ アンド プレイを使用した Cisco Mobility Express の導入では、2 つの導入 オプションがサポートされています。

プライベート クラウドの APIC-EM コントローラ

APIC-EM コントローラへのクラウド プラグ アンド プレイ接続によるリダイレクト

## プライベート クラウドの **APIC-EM** コントローラ

この導入オプションには、オプション 43 または DNS ディスカバリを使用して、Cisco Mobility Express アクセス ポイントによって検出できるオンプレミス APIC-EM コントローラが必要で す。

図 **<sup>1</sup> :** プライベート クラウド フローの **APIC-EM** コントローラ

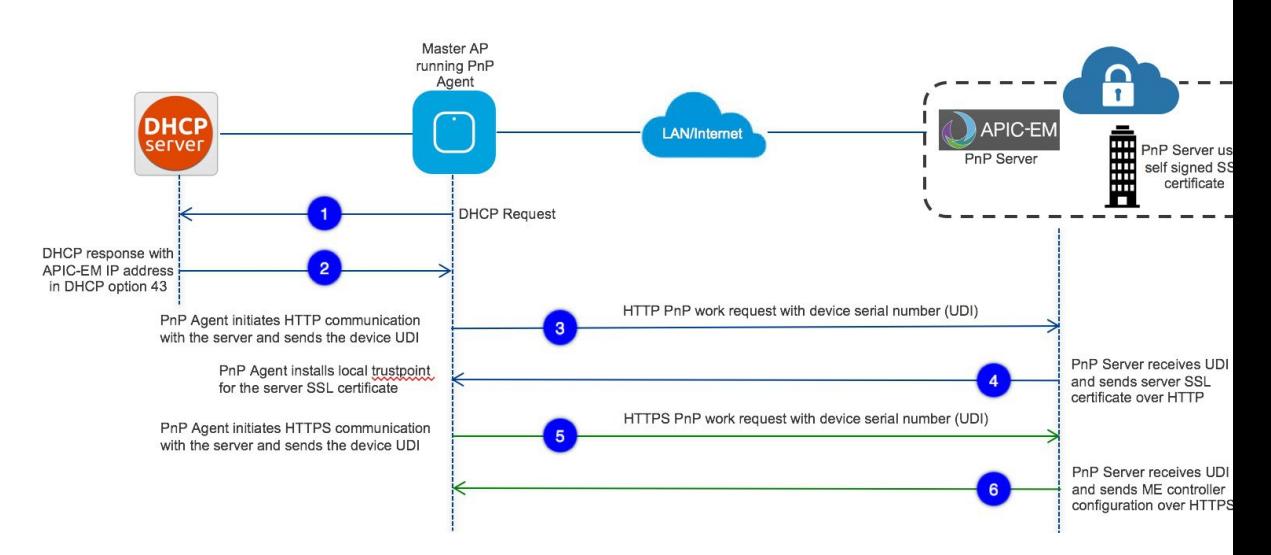

オプション 43 は、APIC-EM コントローラの IP アドレスを指示しています。オプション 43 で DHCP スコープを設定するには、以下に示す形式に従うことが重要です。以下の例で、 192.168.1.123 は、APIC-EM コントローラの IP アドレスです。

ip dhcp pool pnp\_device\_pool network 192.168.1.0 255.255.255.0 default-router 192.168.1.1 option 43 ascii "5A1N;B2;K4;I192.168.1.123;J80"

DNS ディスカバリ オプションを使用して APIC-EM コントローラを検出するには、DHCP ス コープの DNS サーバとドメイン名を設定します。

ip dhcp pool pnp\_device\_pool network 192.168.1.0 255.255.255.0 default-router 192.168.1.1 domain-name cisco.com dns-server 172.20.229.8

## **APIC-EM** コントローラへのクラウド プラグ アンド プレイ接続による リダイレクト

クラウド リダイレクション サービスは、APIC-EM コントローラに Cisco Mobility Express 対応 アクセス ポイントをリダイレクトするために、シスコのパブリック ホステッド クラウドを使 用します。最小要件は、MobilityExpressアクセスポイントネットワークに、シスコのパブリッ ククラウドに到達可能なDHCP、DNS、接続があることです。この導入オプションでは、DHCP スコープのオプション 43 を設定する必要はありません。簡易テストでは、DHCP アドレスを 取得し、展開されている Mobility Express AP から [devicehelper.cisco.com] に ping を送信します。

図 **2 : APIC-EM** コントローラ フローへのクラウド プラグ アンド プレイ デバイス リダイレクト

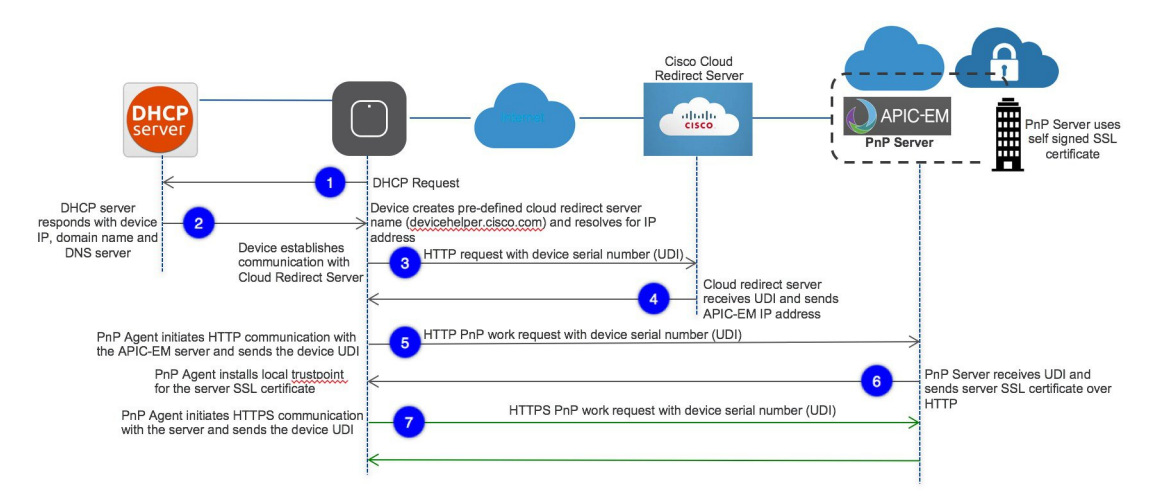

## クラウドプラグアンドプレイデバイスリダイレクトプロビジョニン グのワークフロー

このセクションでは、クラウド プラグ アンド プレイ接続サービスを使用して APIC-EM コン トローラにCisco Mobility Expressのアクセスポイントをリダイレクトするための手順について 説明します。

クラウド プラグ アンド プレイ接続によるリダイレクト サービスを設定するには、次の手順に 従います。

- **1.** スマート アカウントを取得する
- **2.** APIC-EM コントローラ プロファイルを作成する
- **3.** デバイス リストに Mobility Express 対応アクセス ポイントを追加する
- **4.** APIC-EM コントローラ プロファイルに Mobility Express 対応アクセス ポイントを関連付け る

その他の機能や PnP 設定の詳細については、次のリンクを参照してください。 [https://www.cisco.com/c/en/us/support/cloud-systems-management/one-enterprise-network-controller/](https://www.cisco.com/c/en/us/support/cloud-systems-management/one-enterprise-network-controller/products-installation-and-configuration-guides-list.html) [products-installation-and-configuration-guides-list.html](https://www.cisco.com/c/en/us/support/cloud-systems-management/one-enterprise-network-controller/products-installation-and-configuration-guides-list.html)

#### スマート アカウントを取得する

#### 手順

ステップ **1** http://software.cisco.com に移動します。

ステップ **2** スマート アカウントを申請するか、既存のスマート アカウントにログインします。

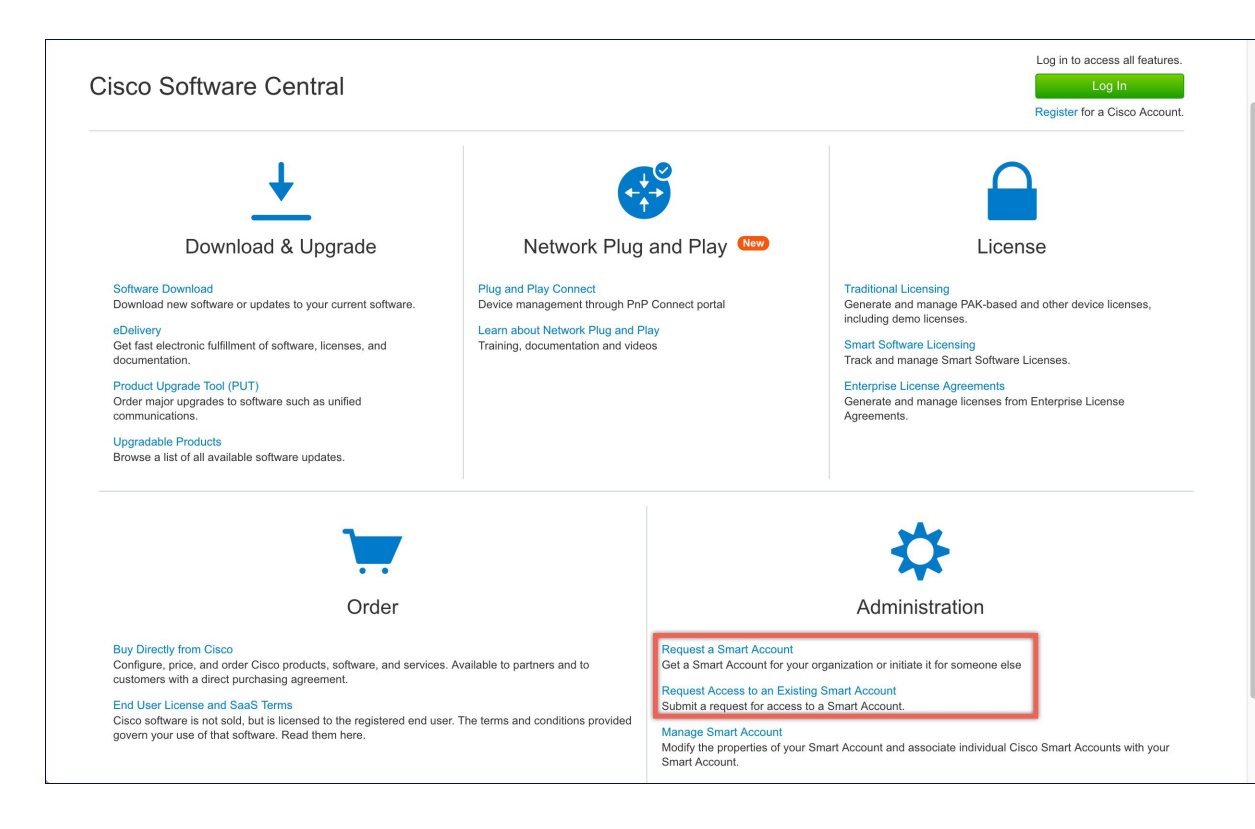

## **APIC-EM** コントローラ プロファイルを作成する

#### 手順

- ステップ **1** http://software.cisco.com に移動して、ログインします。
- ステップ **2** [Provisioning] > [Plug and Play Connect] に移動します。

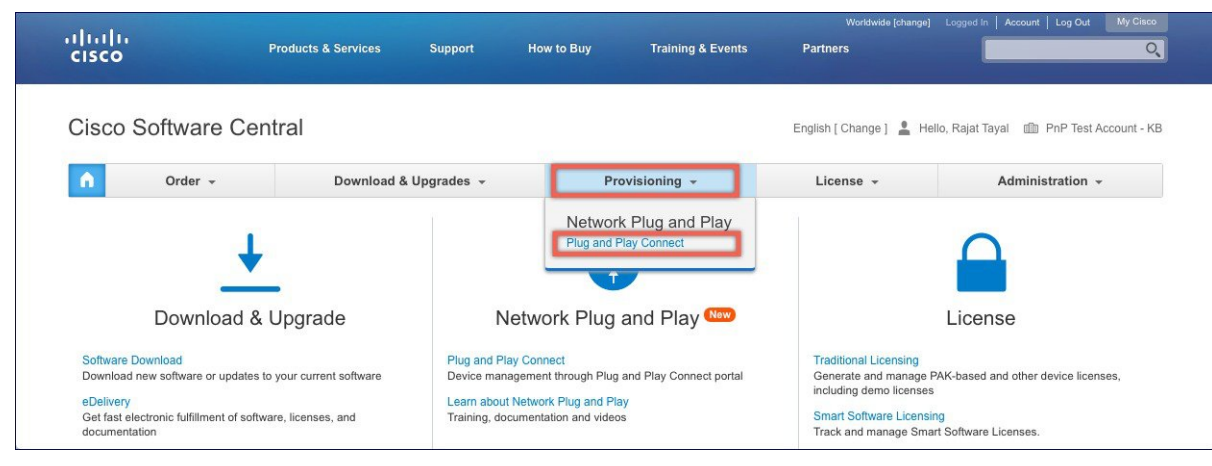

- ステップ **3** [Controller Profiles] をクリックします。バーチャル アカウントを選択します。持っていない場 合は、まずバーチャル アカウントを作成します。
- ステップ **4** [Add Profile] をクリックして、新しいコントローラ プロファイルを作成します。

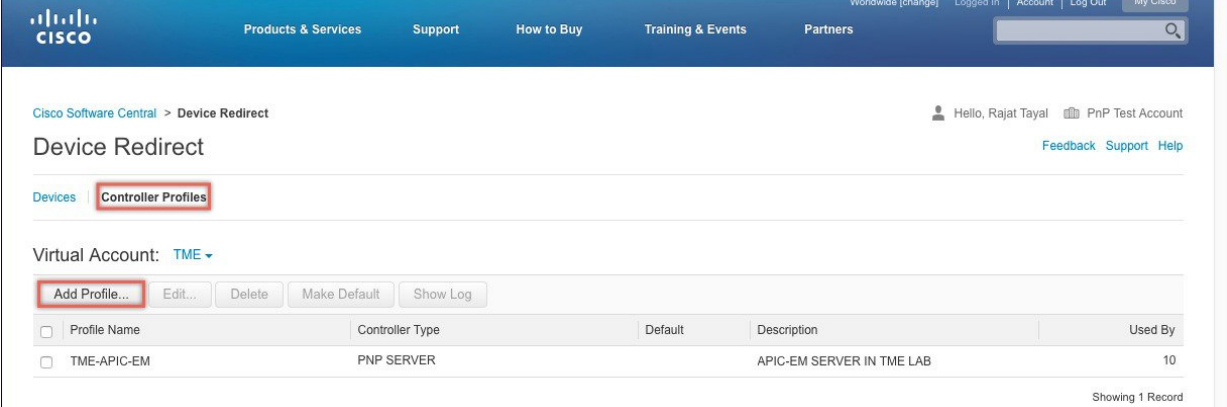

ステップ **5** [Controller Type] を PNP サーバとしてドロップダウン リストから選択し、[Next] をクリックし ます。

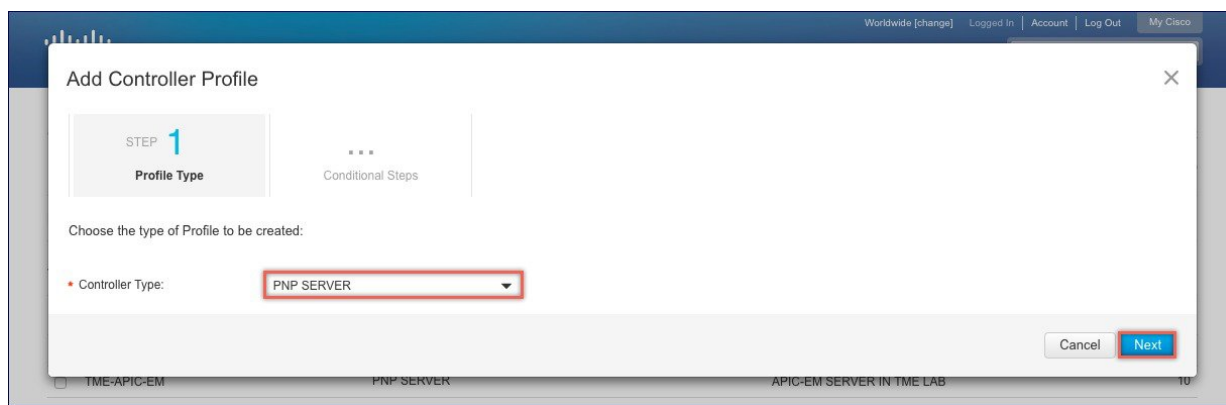

- ステップ **6** 次の情報を入力して [Next] をクリックします。
	- **1.** プロファイル名
	- **2.** 説明
	- **3.** IPv4、IPv6、HTTP、または HTTPS を選択し、PNP サーバの場合は、IP アドレスを入力し ます。
	- HTTPS を選択する場合は、SSL 証明書をインポートします。また、必要に応じて、 セカンダリ コントローラの情報を入力できます。 (注)

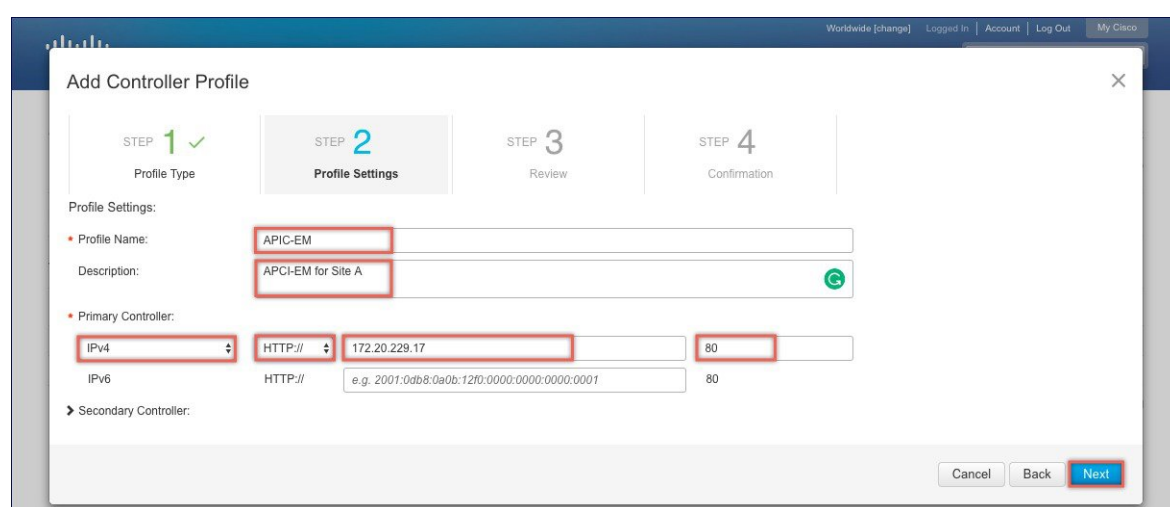

ステップ **7** エントリを確認して、コントローラ プロファイルを追加するために [Submit] ボタンをクリッ クし、最後に [Done] をクリックします。

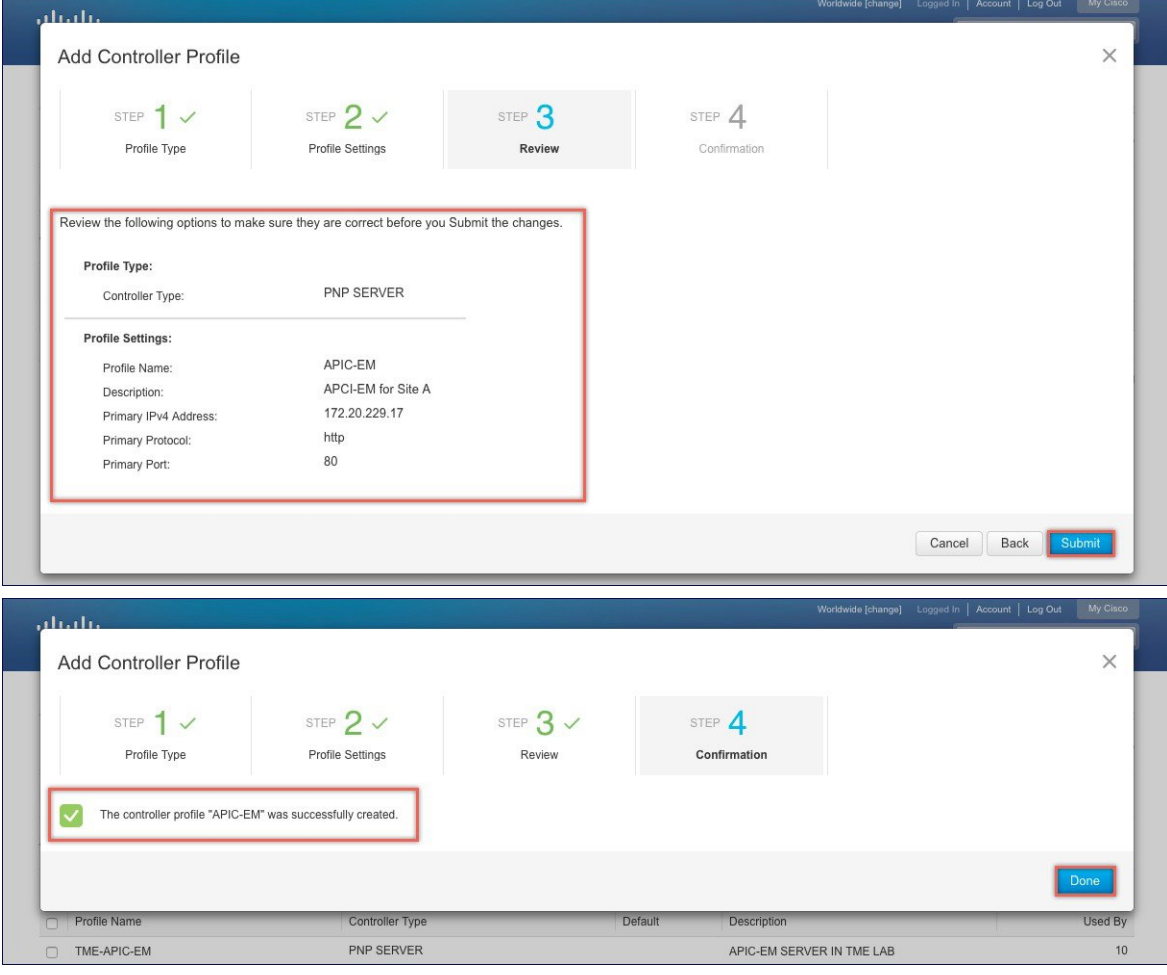

デバイス リストに **Cisco Mobility Express** 対応アクセス ポイントを追加する

#### 手順

- ステップ **1** [Provisioning] > [Plug and Play Connect] に移動します。[Devices] をクリックします。
- ステップ **2** [Devices] をクリックします。バーチャル アカウントを選択します。持っていない場合は、ま ずバーチャル アカウントを作成します。
- ステップ **3** [Add Devices] ボタンをクリックして、新しいデバイス(Mobility Express アクセス ポイント) を追加します。

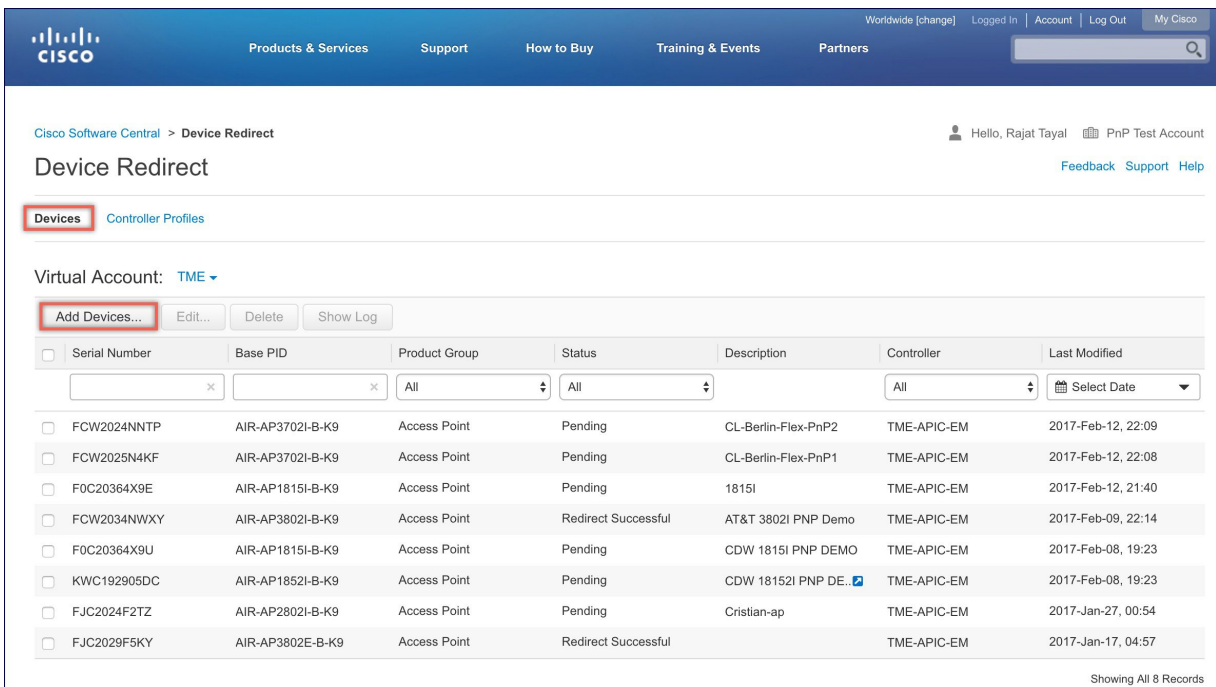

ステップ **4** デバイス情報が記載されている CSV ファイルをインポートするか、[Enter Device info] を手動 で選択します。[Next] をクリックします。

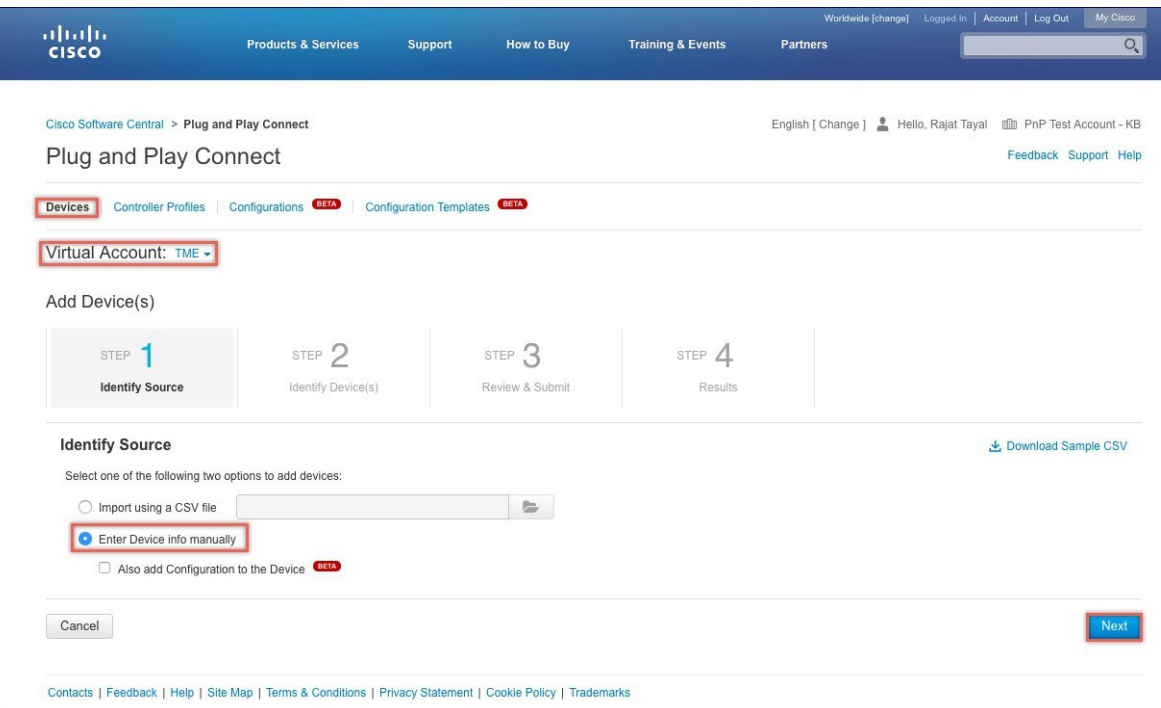

ステップ **5** [Identify Device] ボタンをクリックします。[Identify Device] ウィンドウがポップアップ表示さ れます。シリアル番号を入力し、[Base PID] および [Controller Profile](以前に作成)を選択し ます。[Save] ボタンに続いて [Next] ボタンをクリックします。

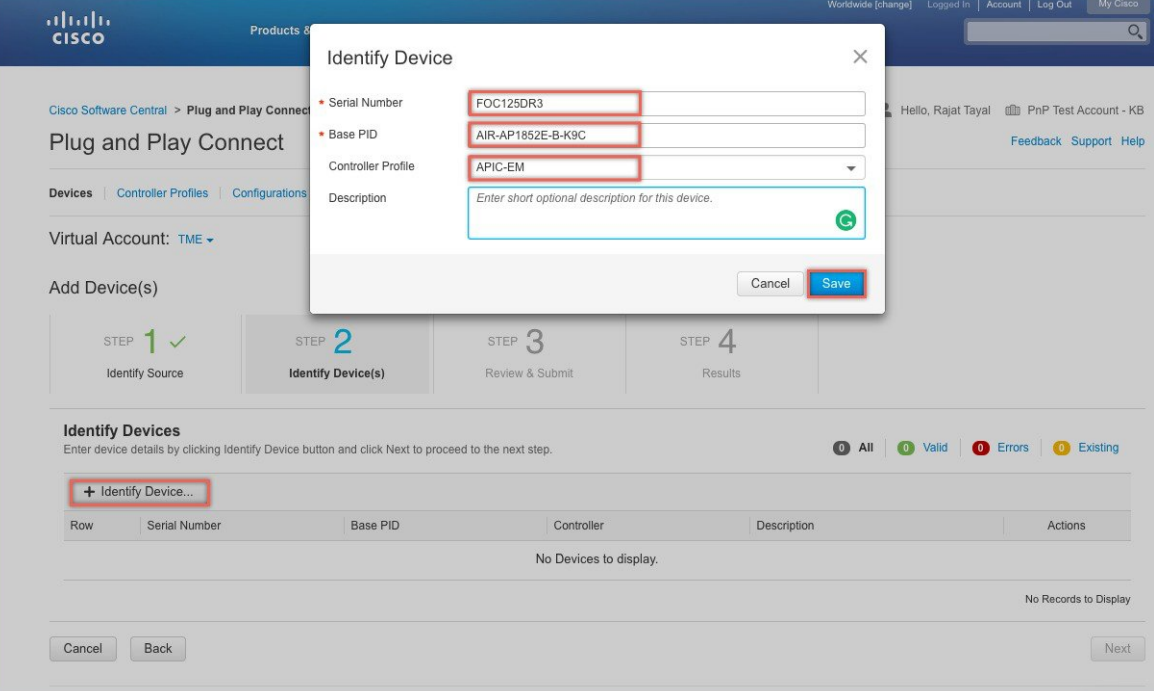

ステップ **6** エントリを確認し、[Submit] ボタンをクリックしてデバイスを追加します。最後に、[Done] を クリックします。

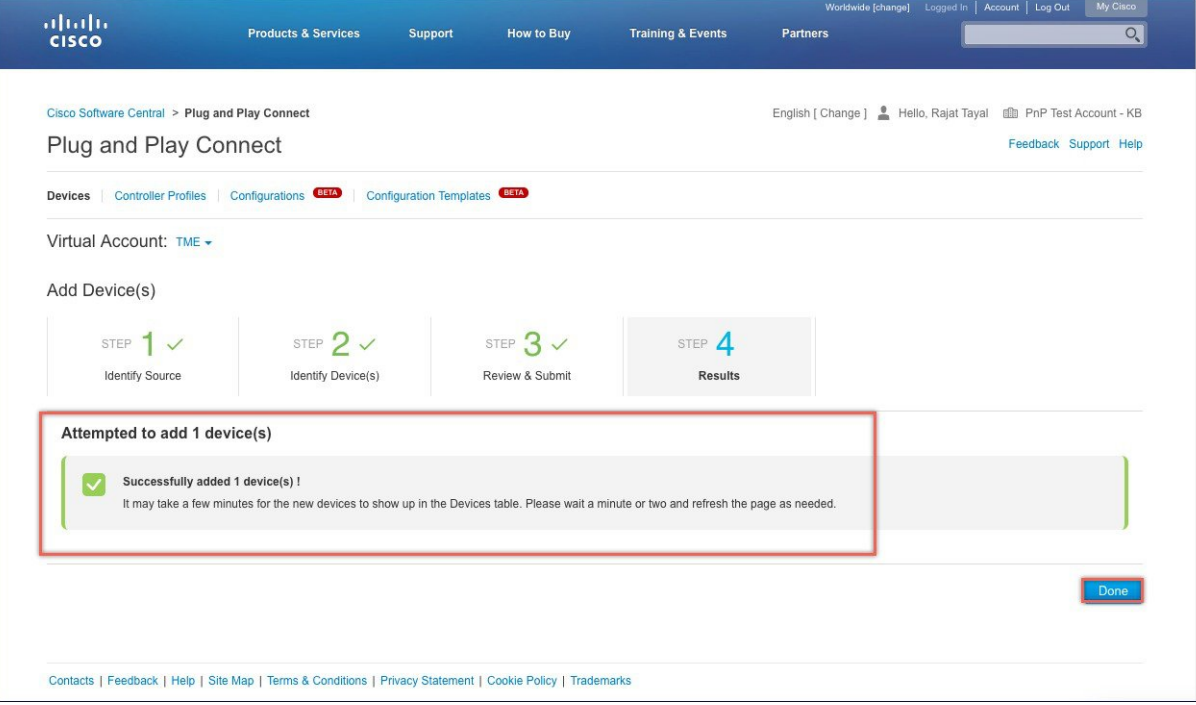

ステップ7 デバイスが追加され、ステータスが保留状態(リダイレクション)であることを確認します。

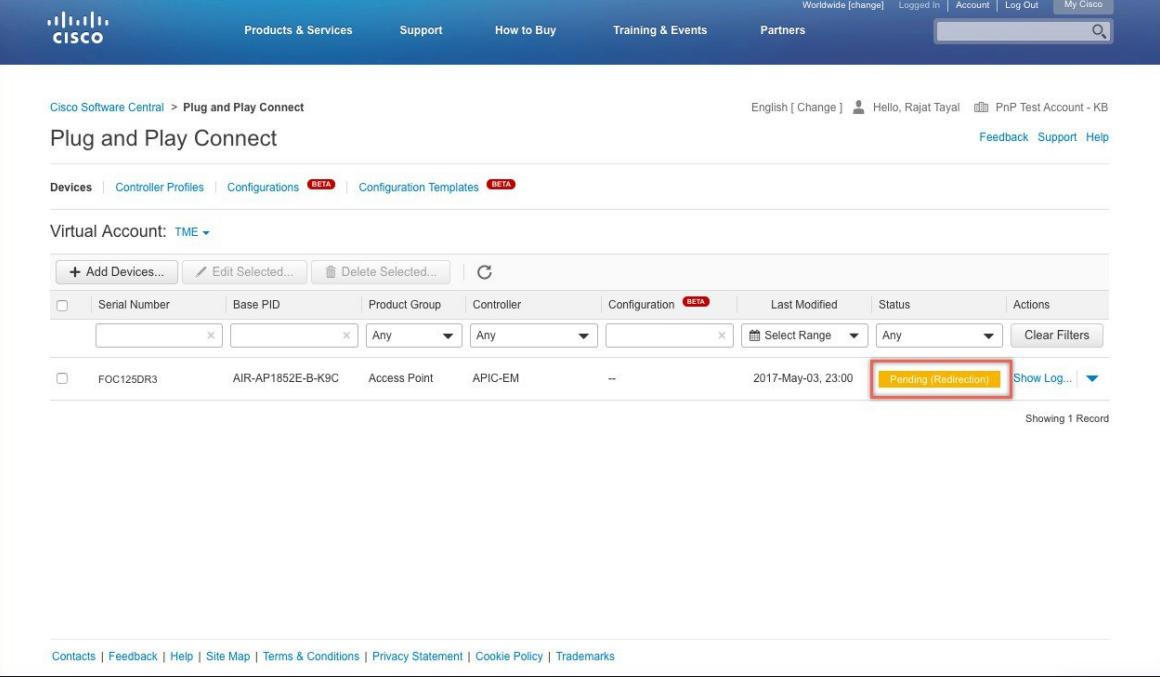

## <span id="page-16-0"></span>**Cisco Mobility** アクセス ポイントの接続

新しい Mobility Express サイトを起動するには、プラグ アンド プレイ サービスが関連するコン トローラ設定を使用した Mobility Express アクセス ポイントで設定されていることを確認しま す。プライベート クラウド導入オプションの APIC-EM コントローラを使用する場合、DHCP スコープのオプション 43 または DNS ディスカバリを設定する必要があります。APIC-EM コ ントローラ導入オプションへのクラウド プラグ アンド プレイ接続によるリダイレクトを使用 する場合、クラウド プラグ アンド プレイ接続の関連する設定すべてが APIC-EM コントロー ラに正常にリダイレクトされていることも確認します。

ここで、サイトで Mobility Express アクセス ポイントを接続します。サイトで 1 台以上のアク セス ポイントを接続します。複数の Mobility Express アクセス ポイントがサイトで接続されて いる場合、マスター選択が最初に発生し、マスターアクセスポイントが選択された後にのみ、 ネットワーク プラグ アンド プレイ サービスとの通信を開始し、導入オプションに関係なく、 コントローラ設定ファイルをダウンロードすることに注意してください。他のアクセスポイン トは、ネットワーク プラグ アンド プレイ サービスとの通信は開始しません。コントローラ設 定ファイルがアクセスポイントでダウンロードされた後、再起動してコントローラ機能を実行 します。サイトの残りのアクセス ポイントは、従属アクセス ポイントとしてマスター アクセ ス ポイントに参加します。

I